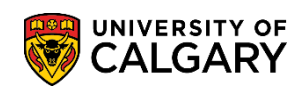

**SA – Schedule of Classes (Timetabling)**

The following steps explain how to add a lecture or a lab component to a class that is **already** scheduled. Online learning is also available for this process at [www.ucalgary.ca/ittraining.](http://www.ucalgary.ca/ittraining) Please consult *Scheduling a New Course* and corresponding online learning if you want to add a lecture or lab component to a **new** class.

- 1. Click the **Curriculum Management** link. D Curriculum Management
- 2. Click the **Schedule of Classes** link. **Schedule of Classes**

Find an Existing Value

- 3. Click the **Maintain Schedule of Classes** link. **Maintain Schedule of Classes**
- 4. Enter any search criteria and press **Enter** or **Search**.

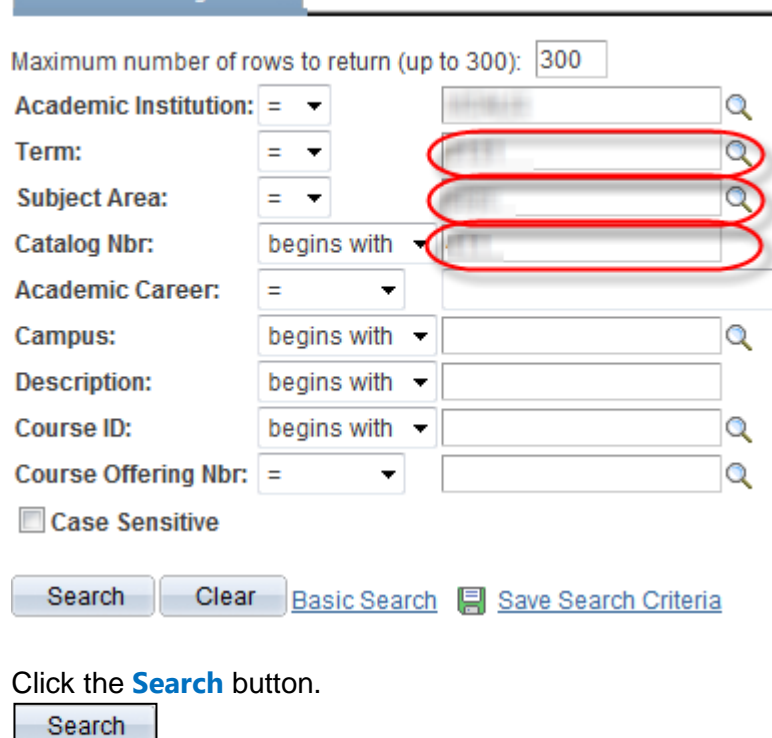

5. When the class has been rolled over from the previous term there will be existing class sections (e.g. 1 of 3). To add another section it will be necessary to add another row.

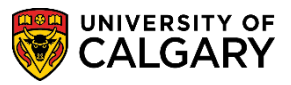

**SA – Schedule of Classes (Timetabling)**

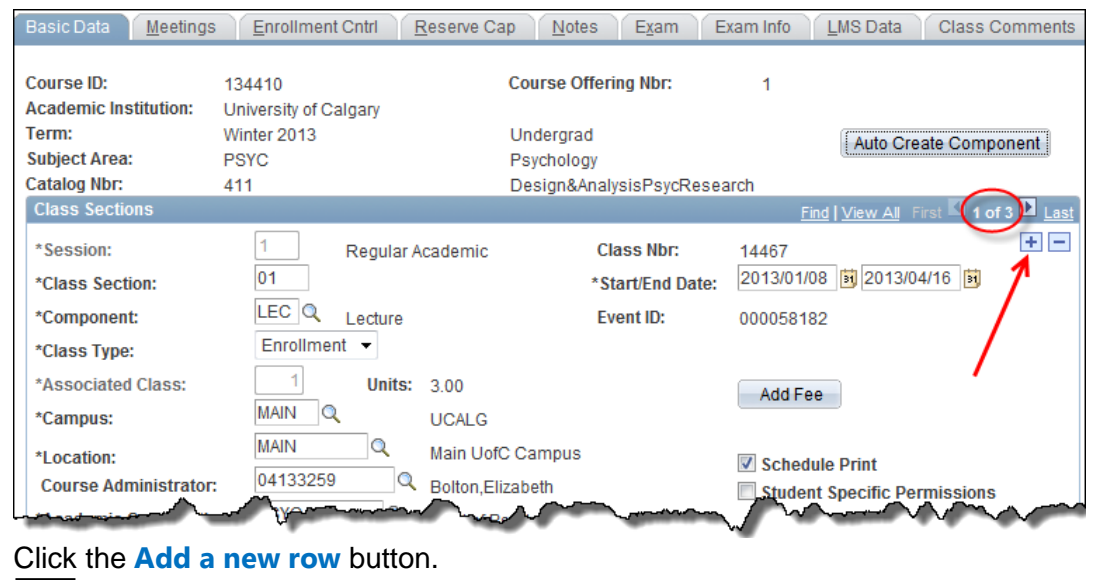

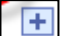

6. A new section will display where you can enter a new section. This example will be for a new lecture.

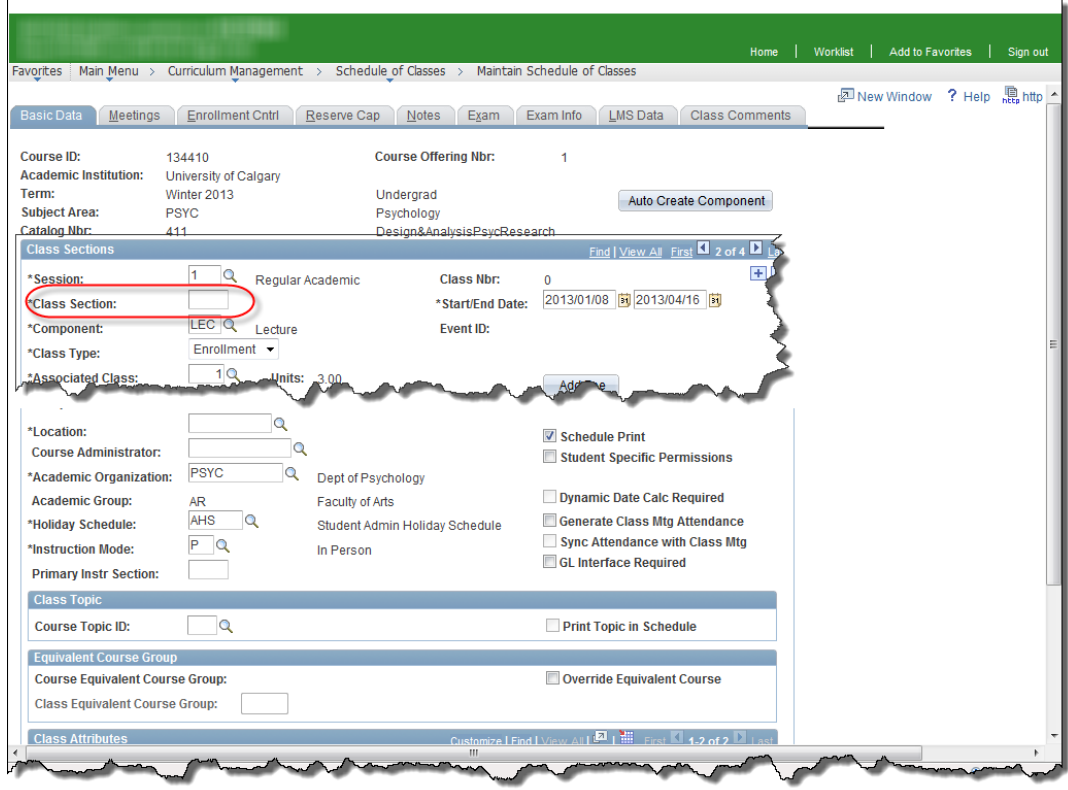

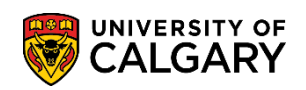

**SA – Schedule of Classes (Timetabling)**

- 7. Enter the desired information into the **Class Section** field, for example 02 because it is another lecture.
- 8. Click the **Look up Component** button. Two components will be listed for this section Laboratory and Lecture. Select the applicable Component (e.g. Lecture).

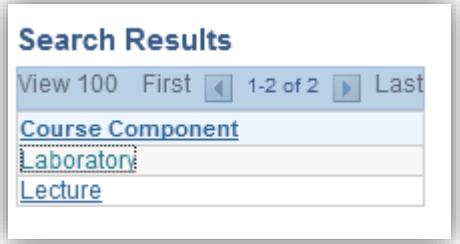

9. Click the **Class Type** list. Class type can be either Enrollment or Non-Enroll depending on how the classes will display for registration purposes. Enrollment is typically the primary section used by the student to register. Non-Enroll is normally the accompanying component, for example the lab. For this example we will leave it as Enrollment. Click the applicable **Class Type**.

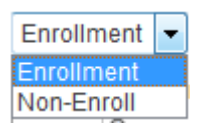

10. Click the **Look up Campus** button. Select Main when the class is offered on campus. Select Off-Campus when the class is offered Off-Campus. For Web-based courses the Campus should be set to Off and the location should be set to Web-based. Click the applicable location.

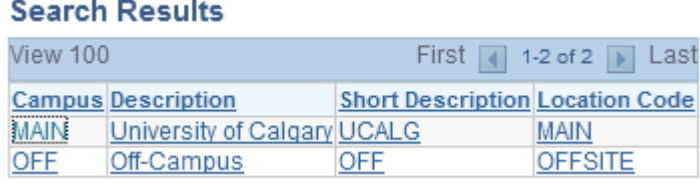

11. Click the **Look Up Location** object. A list of Off Campus locations will display. Scroll down to view the entire list. Select **WEB BASED Web Based Course** to indicate the course is web-based. Click the applicable location.

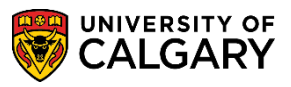

**SA – Schedule of Classes (Timetabling)**

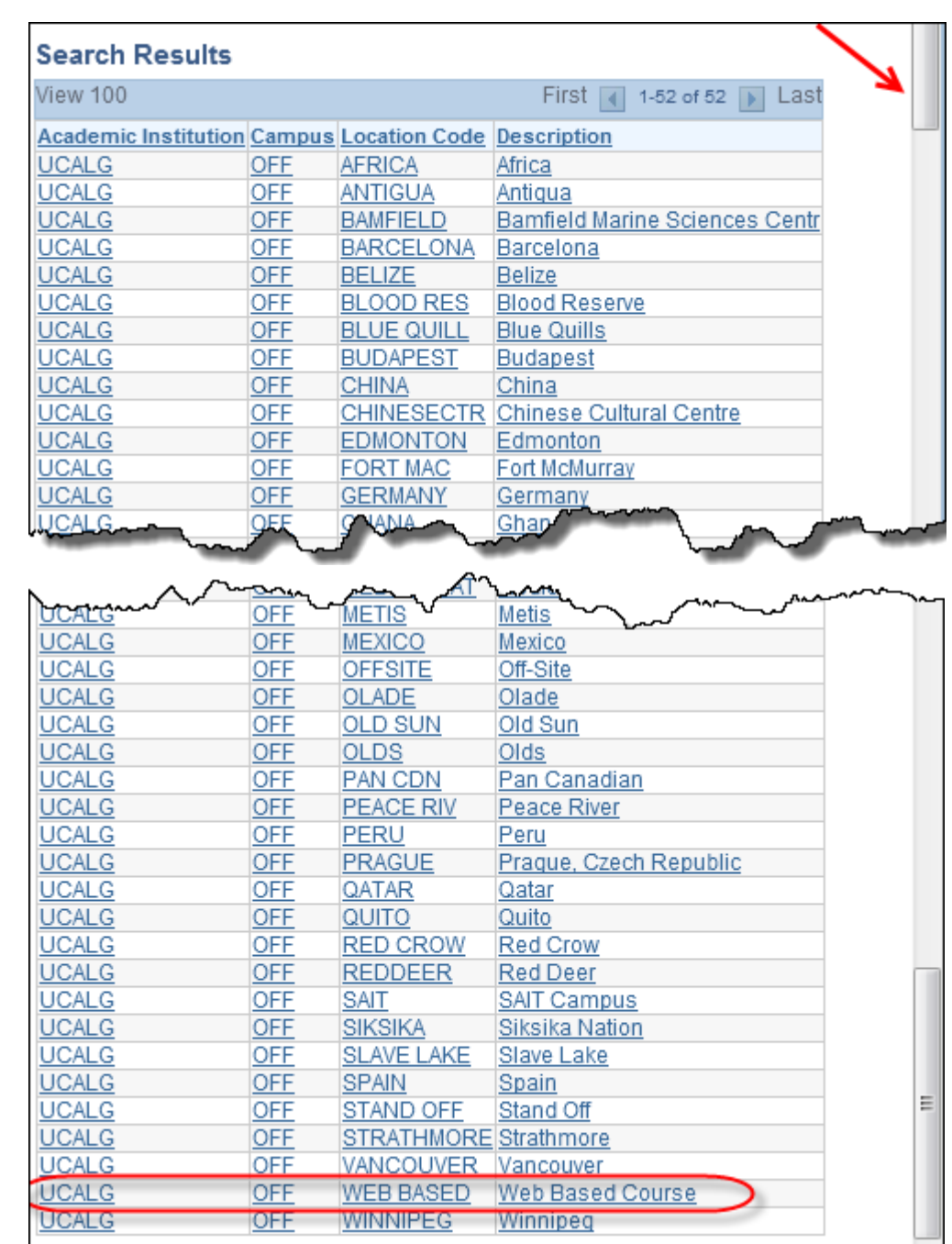

12. Click the **Instruction Mode Lookup** object. Select the applicable Instruction Mode. Select **WW** for **Web-Based instruction**.

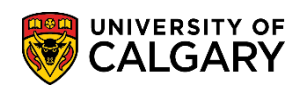

**SA – Schedule of Classes (Timetabling)**

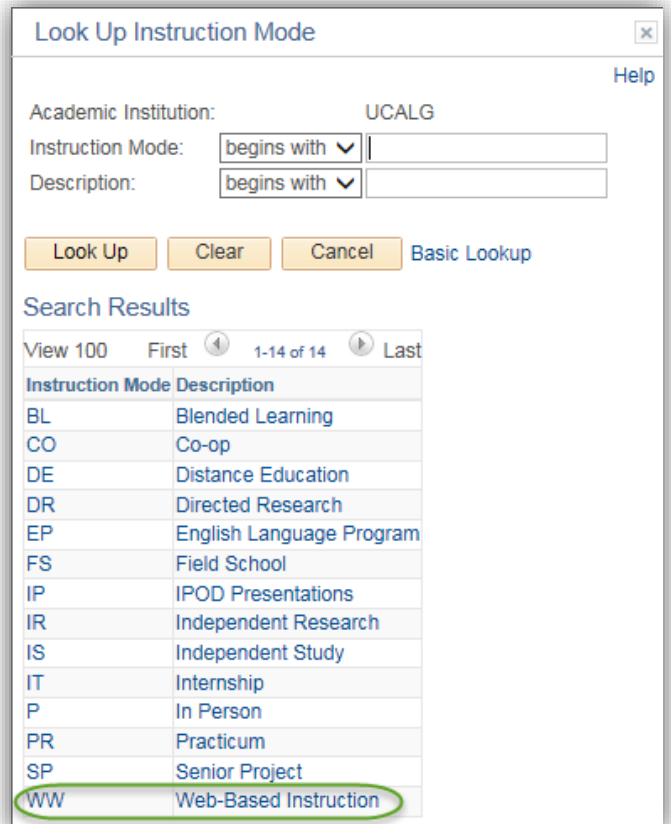

13. Click the **Meetings** tab. The Meetings tab is used to schedule the Facility ID in your own jurisdiction, Meeting Pattern and assign instructors to the classes they can teach.

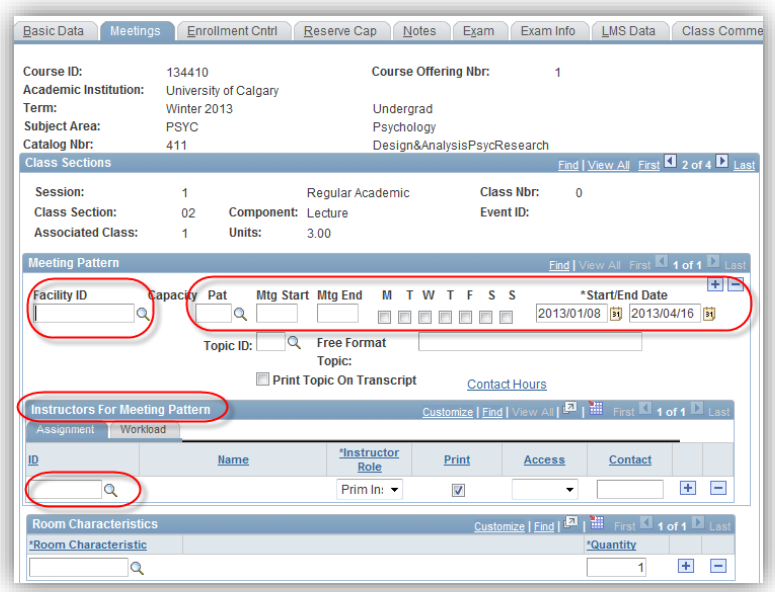

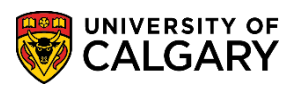

**SA – Schedule of Classes (Timetabling)**

14. Click the **Enrollment Cntrl** tab. The Enrollment Control page is used to set the Class Status and Enrollment Capacity. Enter the desired Enrollment Capacity (e.g. 35). Optional features such as Auto Enroll, Resection to Section and Wait List Capacity are also available. Auto Enroll would be used when a student registers in one section (e.g. lecture) they are automatically enrolled in the corresponding Auto Enroll section indicated (e.g. Lab). Resection to Section automatically enrolls a student if the selected section is full. Waitlist capacity is optional and it is used to allow a small amount of students to be waitlisted for the section (e.g. Lecture).

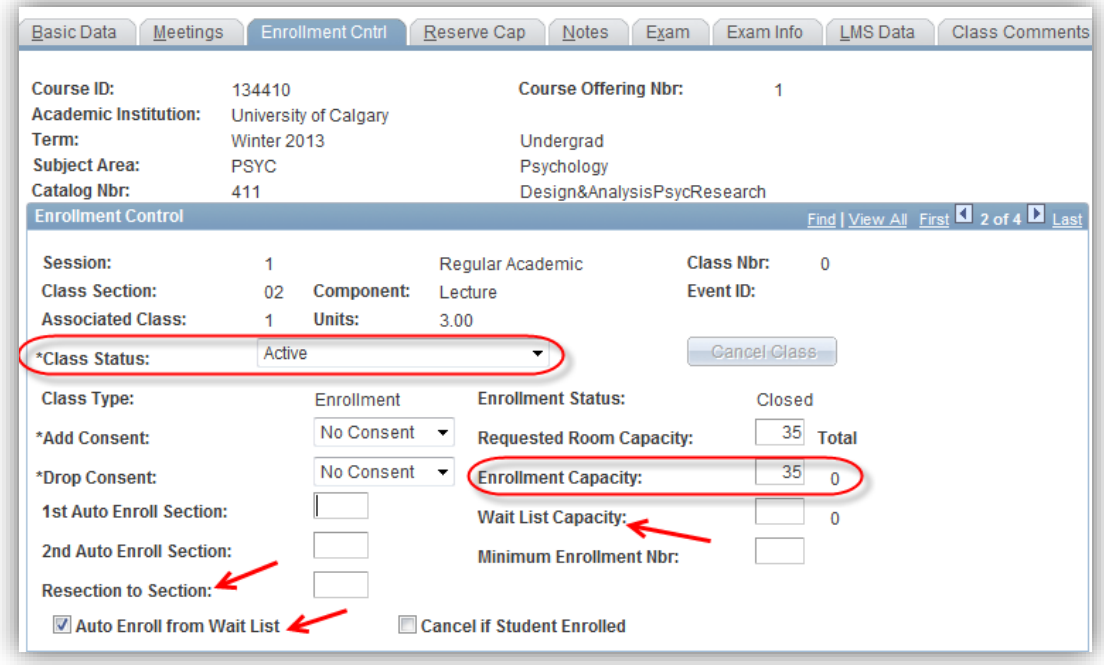

15. Click the **Reserve Cap** tab. The Reserve Capacity page displays the Reserve Capacities based on details entered on the Class Comments page. This information is added to Maintain Schedule of Classes by the Enrolment Services Scheduling office.

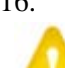

16. Click the **Notes** tab. Notes entered on this page are displayed when students search for classes. **Note:** Do **NOT** use this page when entering comments for the Scheduling Office. Comments for the Scheduling Office should be included on the Class Comments page.

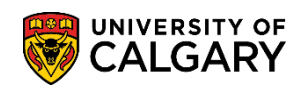

**SA – Schedule of Classes (Timetabling)**

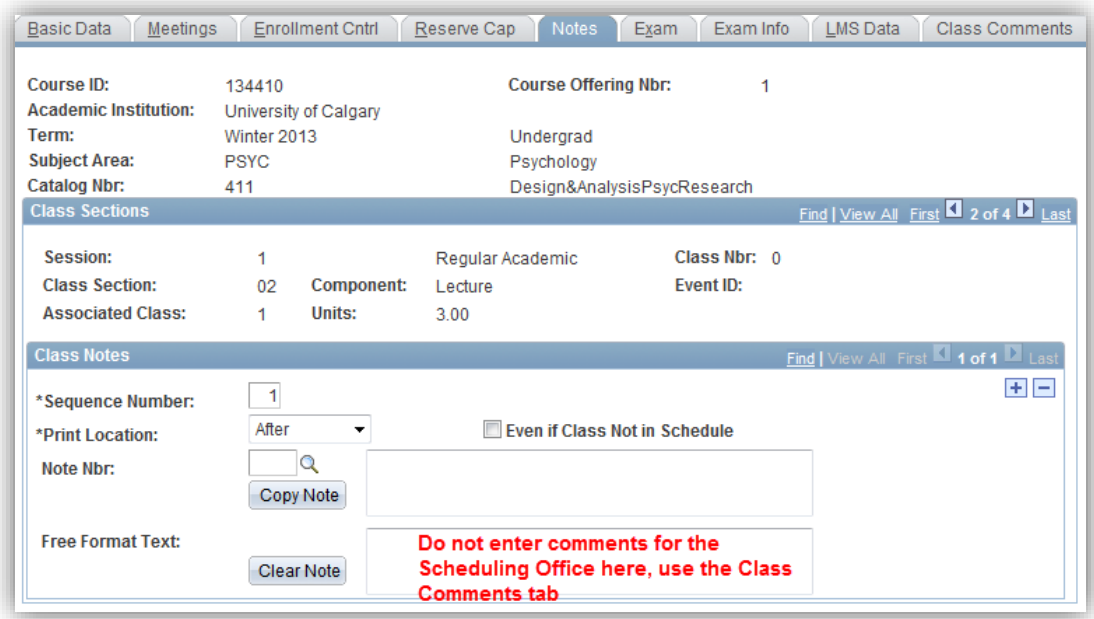

17. If adding additional Class Notes (e.g. Note Nbr) then add a new row and select the templated text. Click **Add a new row**:

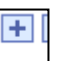

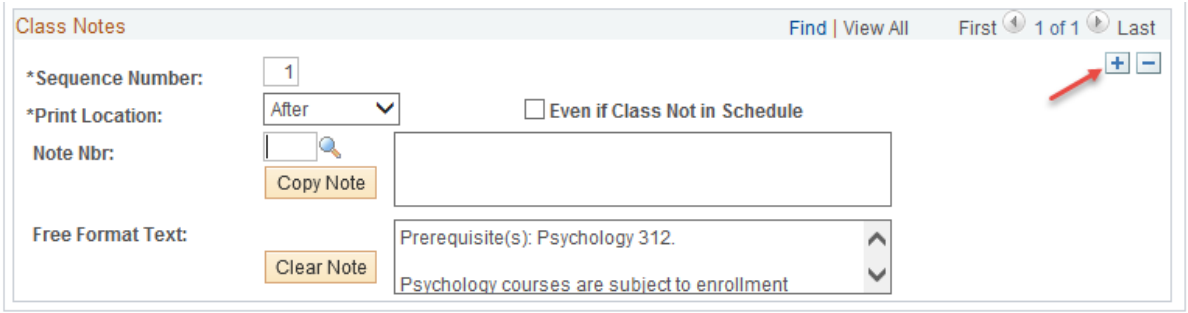

18. Ensure the change is made on the newly added row (e.g. Sequence Number 2).

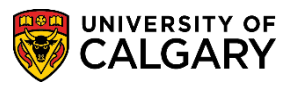

**SA – Schedule of Classes (Timetabling)**

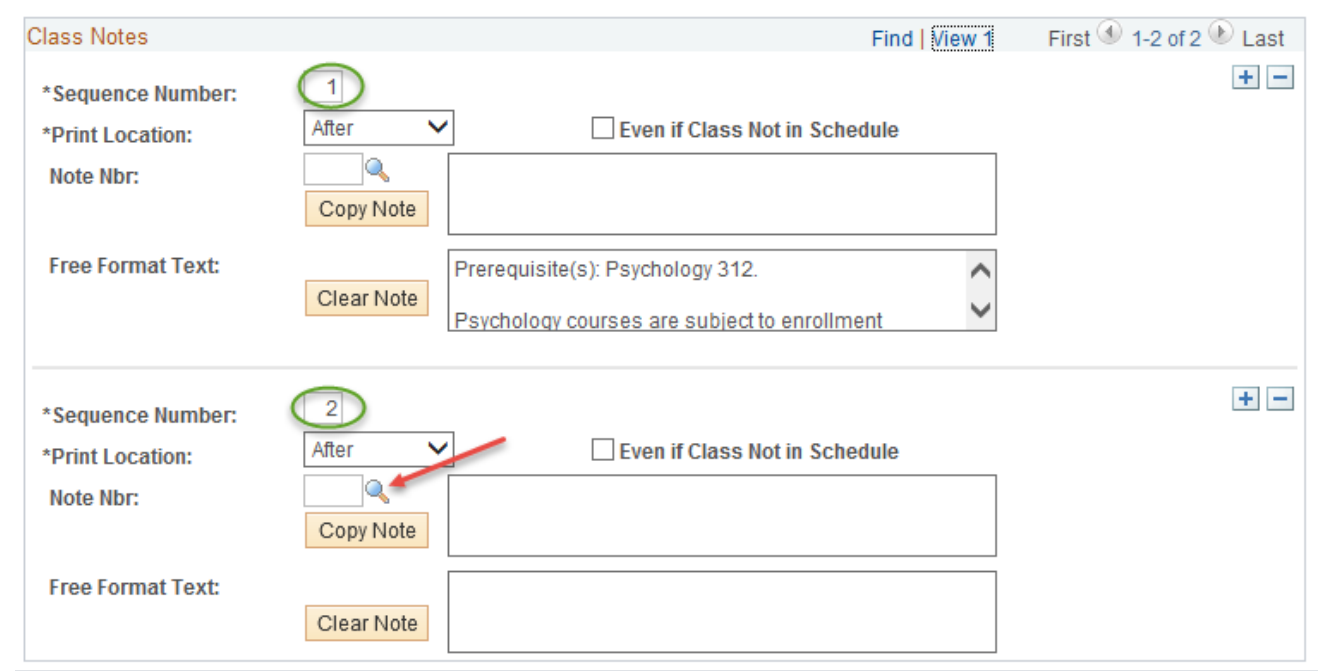

19. Depending on the templated text for this class the options will be displayed. Make the applicable selection and press **Save**.

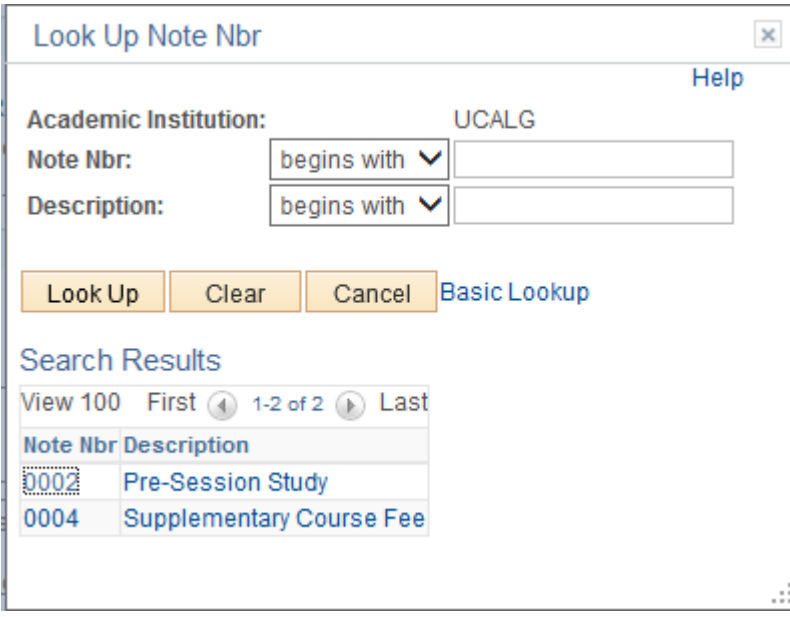

20. After pressing **Save**, these notes will now be viewed when the student searches for this class.

**同** Save

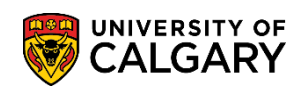

**SA – Schedule of Classes (Timetabling)**

21. Click the **Class Comments** tab. The Class Comments page is used to request centrally controlled rooms (classrooms and/or lecture theatres) and convey important information such as fees, instructor technical requirements, etc. for the Scheduling Office.

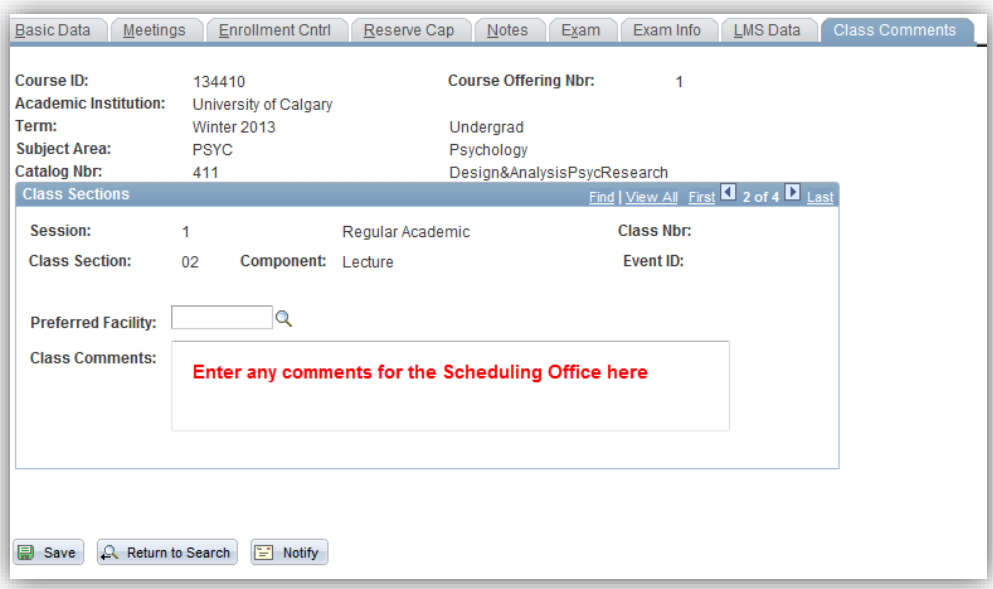

22. Once you have entered the lecture, **Save** the changes and return to the Basic Data page and manually create additional lab sections.

**国** Save

- 23. Click the **Basic Data** tab. Click the **Add a new row** button.  $\overline{+}\vert$
- 24. Enter the desired information into the **Class Section** field. For this example we will enter a laboratory therefore enter B02, if it is the first lab you are adding.
- 25. Click the **Look up Component** button and click the **Laboratory** link. **Search Results**

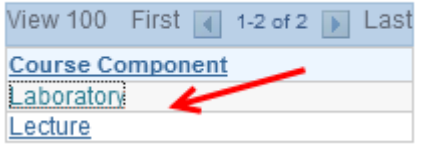

26. Click the **Class Type** list and click the **Non-Enroll** list item.

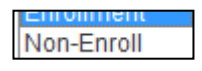

27. Click the **Look up Campus** button and select either main or off-campus as applicable.

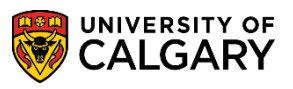

**SA – Schedule of Classes (Timetabling)**

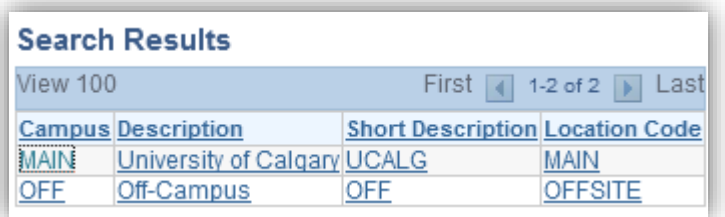

28. Ensure the Instruction Mode is correct and continue with the additional tabs as previously mentioned. When completed press **Save.**

**B** Save

#### **End of Procedure.**

Consult [www.ucalgary.ca/ittraining](http://www.ucalgary.ca/ittraining) for the corresponding online learning.